# **GMAIL – ELEKTRONKIUS LEVELEZÉS**

A leggyakrabban használt Google szolgáltatás az email fiók, a Gmail!

## **Hogyan működnek a levélküldő rendszerek?**

Az elektronikus levelek kezeléséhez szükségünk van egy postafiókra, ahová a leveleink megérkeznek. A postafiók egy olyan szerveren van (Mail Server), amely folyamatosan kapcsolódik az Internetre.

A levelezőszerverre (Mail Server) folyamatosan érkezhetnek a leveleink, de tartalmukat csak bizonyos időközönként nézzük meg (naponta, hetente). De ha be van állítva az okos telefonunkon, akár azonnal is értesülhetünk egy érkezett levélről.

A legfontosabb protokollok: POP3, SMTP, IMAP.

# **Miből épül fel egy e-mail cím?**

pl.: valaki@gmail.com

- Név (valaki): felhasználó neve, a postafiók azonosítója
- @ (kukac): kötelező elválasztójel
- Kiszolgáló (gmail.com): levelezőszerver címe

Legtöbbször a cím utolsó két betűje az ország nevére (HUngary) utal.

Az e-mail címekben nem szerepelhet szóköz, ékezetes betű, különleges karakter (%!+", stb.)!

# **Az elektronikus levélküldés előnyei a hagyományos postai levéllel szemben:**

- nagyon gyors
- ingyenes
- formázható szöveg
- archiválható elektronikusan
- moderálható
- bármilyen elektronikus anyagot csatolhatunk hozzá (képet, mozgóképet, zenét, dokumentumot, stb.)
- egyszerre több címzetthez is eljuttathatjuk
- gyorsan válaszlehetőség

# **Milyen részekből áll egy e-mail?**

Az internetes e-mail üzenetek két fő részből állnak:

- 1. Fejléc (header)
- 2. Törzs (body) maga az üzenet, általában a végén egy aláírással.

#### **Megbízható levelezőrendszerek:**

- **Gmail**
- Yahoo
- Hotmail

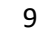

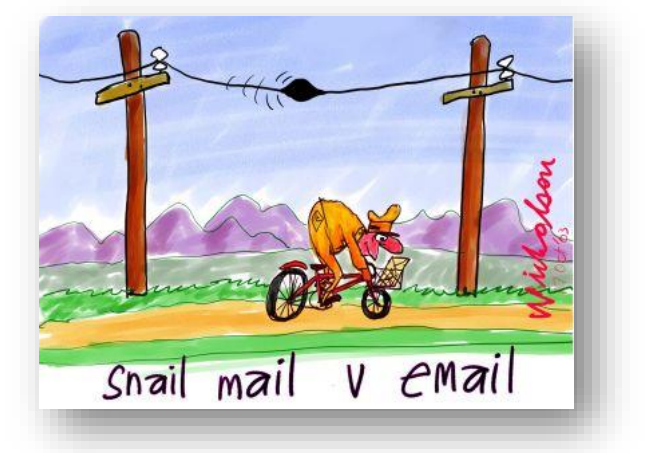

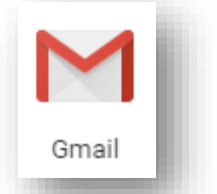

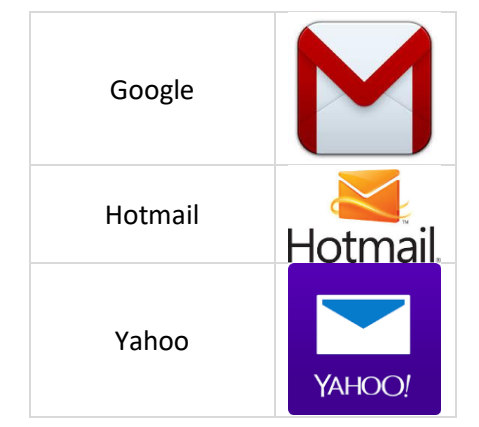

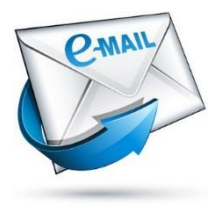

## **A képernyő részei:**

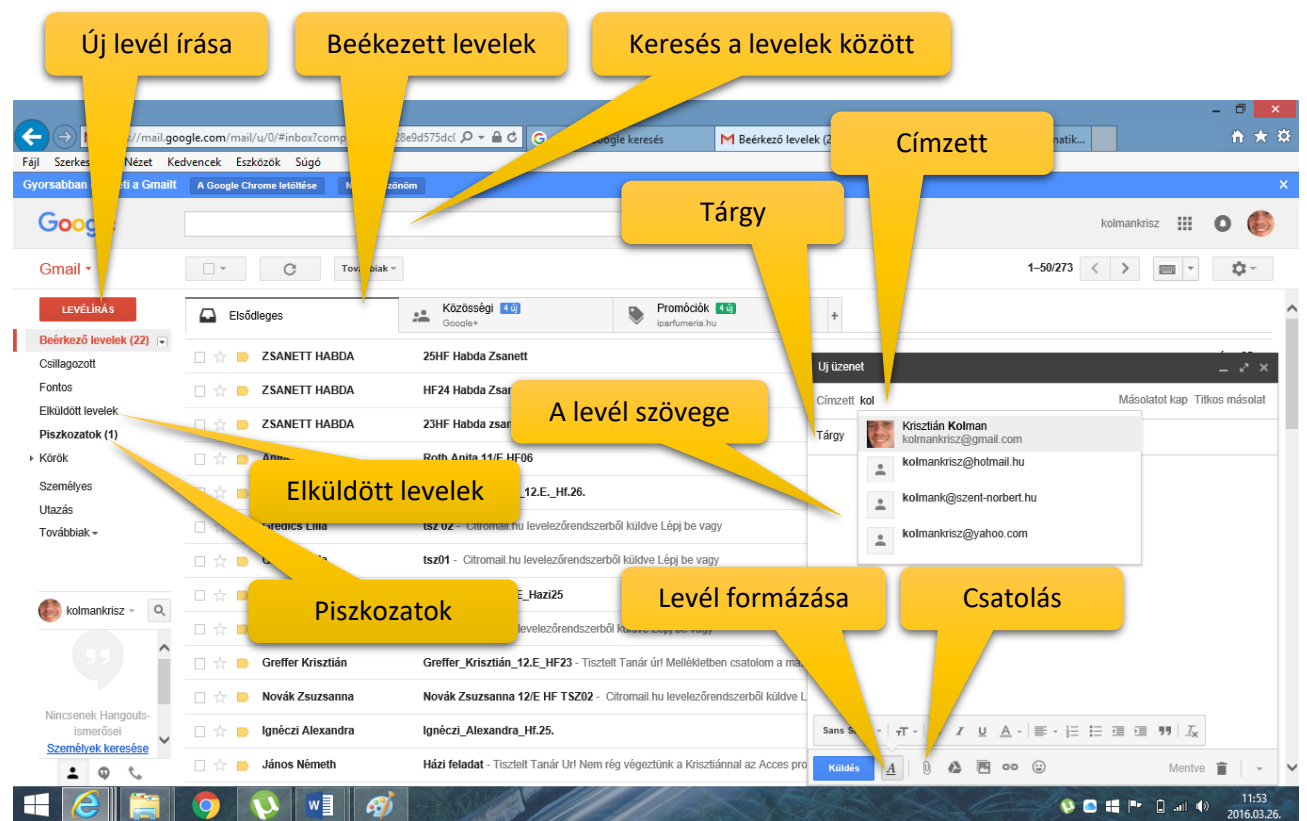

# **Milyen szolgáltatásokat tud a Gmail levelezőrendszer?**

- levél fogadása (Beérkezett levelek)
- levél küldése
- Levélírás
- Válasz küldése
- Továbbítás (továbbküldés)
- fájlt csatolása (Csatol)
- a kapott levélből a csatolt fájl elmentése
- címtár használata

# **Mit kell tudni a felületről?**

A Gmail-ben a baloldalon átlátható menüpontban logikusan fel vannak sorolva, hogy milyen lehetőségeink vannak. Ilyenek a beérkezett levelek; az elküldött levelek; piszkozatok; stb.

A kapott leveleket alapjában véve három kategóriába sorolja.

- Az "Elsődleges" (ide érkeznek a magánlevelek);
- a "Közösségi" (Ide a Facebook, és egyéb oldalak értesítései);
- "Promóciók" (ide teszi azokat a leveleket, amelyeket spam-eknek íítél).

Jobb oldalon a beállításoknál, a levelek megjelenésének sűrűségét, különböző témákat állíthatunk be.

- levelek törlése
- levélszemetek szűrése
- vírusellenőrzés
- szöveg formázása
- állandó aláírás csatolása
- levelek rendszerezése
- helyesírás ellenőrzése

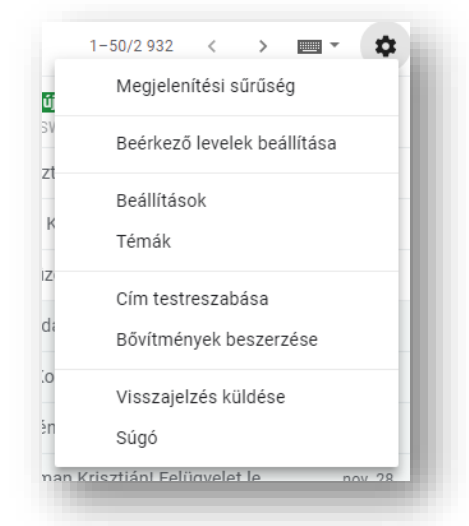

# **Milyen mezőkkel találkozhatunk az email írásakor?**

A fejlécek általában tartalmazzák az alábbi mezőket:

- Feladó (From) a feladó e-mail címe
- Címzett (To) annak az e-mail címe, aki kapja a levelet
- Tárgy (Subject) a levél rövid leírása (a netikett szerint illik megadni, utalva a levél tartalmára)
- Dátum (Date) a helyi idő és dátum, amikor az üzenetet elküldték
- Melléklet (Attachment) A levélhez csatolt egy vagy több fájl nevet adhatjuk meg itt

A fejléc ezen kívül az alábbi mezőket tartalmazhatja még:

- Másolat (Cc) angolul (Carbon copy) annak az e-mai címe, aki másolatot kap a levélből
- Rejtett (Titkos) másolat (Bcc) –- a Bcc-ben szereplő címzettek nem látszanak, tehát ha levelet írunk A-nak és rejtett másolatot küldünk B-nek, akkor A nem fogja tudni, hogy B is megkapta ugyanazt a levelet;

## **Mi az a válaszlevél (Re)?**

Ha korábban kapott levélre válaszolunk, nincs szükség címzett megadására, mert a program automatikusan bemásolja a megfelelő mezőbe. A levél tárgyát levelezőnk kiegészíti a Re: szócskával, amiből a címzett tudni fogja, hogy korábbi levelére válaszoltunk. (Több program biztosítja annak lehetőségét, hogy a feladón kívül minden címzettnek is egy gombnyomással küldhessünk választ. Ez a "Válasz mindenkinek" lehetőség.

## **Mi az a továbbküldés (Fw)?**

Továbbküldés esetén a tárgymező az Fw: előtaggal egészül ki. Ilyenkor az eredeti levél és annak minden melléklete is továbbításra kerül. Van lehetőségünk az eredeti levél kiegészítésre is.

## **Hogyan tudunk levelet írni a Gmail-ben?**

A bal felső sarokban rá kell kattintani a "Levélírás" gombra! Akkor megjeleni a jobb oldalon lent egy új ablak, ahol megírhatjuk a levelet.

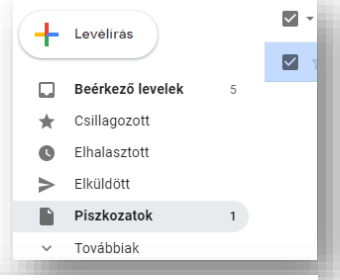

A fejléc mezőibe beírjuk az email címet/címeket. Ha szerepel a címtárunkban már a személy email címe, akkor felajánlja, és ki lehet választani, nem kell begépelni.

A "Tárgy" mezőbe írunk egy a levél tartalmára vonatkozó rövid kulcsszót.

Majd megírjuk a levelet.

A levél alatt, a "Küldés" gomb mellet vannak ikonok, melyből az első a formázási lehetőségek. (betűtípus, betűméret; rendezés; felsorolás, számozás, stb.)

A következő ikonnal csatolhatunk a levelünkhöz fájlokat.

Linket, hangulatjeleket is beszúrhatunk levelünkbe. A fájlokat a GoogleDrive-ból is küldhetjük.

# Úi üzenet Címzett Másolatot kap Titkos másolat Tárgy Sans Serif **Küldés**  $A \circledcirc \circledcirc A \circledcirc A$  $\ddot{\cdot}$ n

# **14/4. FELADAT:**

Küldj egy email-t saját magadnak! Csatolj a levélhez egy képet, es egy dokumentumot!

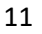

## **14/5. FELADAT:**

Készíts elő egy levelet a következők szerint, majd küld a megadott email címekre!

- 1. A levél címzettje legyen a [kolmankrisz@hotmail.hu!](mailto:kolmankrisz@hotmail.hu)
- 2. A titkos másolatot kapd meg saját magad (azon email címre, amelyről ezen levelet írod)!
- 3. A levél tárgya legyen: Vezetéknév\_Keresznév\_Email01 legyen!
- 4. Keresd meg Google keresővel a következőket, majd másold a levél szövegéhez (kijelölés után,
	- Ctrl + C, aztán Ctrl + V), illetve csatold a email-hez a kért fájlokat!
		- 4.1. Mit jelent angolul a "légcsavarhajtású csónak"?
		- 4.2. Mikor és hol született Weöres Sándor? Töltsél le róla egy képet, majd nevez át 01WS névre, és csatold mellékletként a levélhez!
		- 4.3. Mikor indul holnap után az utolsó vonat Veszprémből Szombathelyre? Mennyibe kerül a fél áru menetjegy?
		- 4.4. Töltsél le egy képet egy óceánjáró hajóról, majd csatold a levéhez 02HAJÓ néven!
		- 4.5. Ki kapta az elmúlt évben a Nobel-békedíjat?
		- 4.6. Milyen hosszú, hány kilométer a szuezi csatorna? Töltsél le róla egy műhold képet, majd csatold a levélhez 03SZUEZ néven!
- 5. Ha megtaláltál mindent, akkor küld el a levelet!

## **14/6. FELADAT:**

- 1.) Küldjél egy e-mail-t a kolmank@szent-norber.hu címre, melynek a tárgya legyen az "feladat" szó!
- 2.) A másolatot kapja meg még két osztálytársad / csoporttársad!
- 3.) Vedd fel a címjegyzékbe, egy közeli barátod e-mail címét!
- 4.) A levél tartalma a következők legyenek: ( a csatolt képeket nevezd úgy át, hogy egyértelműek legyenek)
	- a. Keresd meg az Interneten ki volt a második ember a holdon!
	- b. Mi a Szfinx? (rövid leírás)
	- c. Keress két képet a Szfinx-ről és csatold a levélhez!
	- d. Mit jelent a" fallen" szó? (angol)
	- e. Mikor indul az első hajó Balatonaligáról a főidényi menetrend szerint?
	- f. Keress egy képet arról az emberről, aki megnyerte a tavalyi F1-es világbajnokságot! (csatold)
	- g. Mikor és hol született és halt meg Szent-Györgyi Albert?
	- h. Keress képet egy HP Notebook-ról és csatold a levélhez!
	- i. Mi annak a honlapnak a címe, ahol a hivatalos dolgaidat intézheted, szerződéseket tölthetsz le?
	- j. Mi a főhír most a www.index.hu oldalon? A cikk címét másold a levélbe!
	- k. Keress egy éjszakai képet a szombathelyi Fő térről, majd csatold a levélhez!

5.) Küld el a levelet!